## 「My Rotary」アカウント登録手引き

## 目次

- 1. 「Google Chrome」のダウンロード方法
- 2-1.「Gmail」アドレスの取得方法
- 2-2.「Gmail」ログイン、ログアウトの方法
- 2-3.「Gmail」パスワードを忘れた場合の再設定方法
- 3. 「国際ロータリー」ホームページへのアクセス方法
- 4-1.「My Rotary」アカウント登録方法
- 4-2.「My Rotary」ログイン・ログアウト方法
- 5. 「クラブ会員情報」メールアドレスを登録する方法

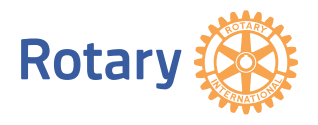